初心者のための RL78 入門コース(第1回:開発環境)

RL78 は Renesas では、下位に位置付けされた MCU (マイクロ・コントローラ・ユニット) です。ファミリーの中には,8 ビットの RL78/G10 と呼ばれるシリーズもありますが,基本的 に 16 ビットの MCU です。

RL78 は、応用分野によって内蔵された周辺機能が異なり、汎用の G シリーズ, LCD 制御可 能な L シリーズ, 産業向けの I シリーズ, 自動車向けの F シリーズ他があります。その分類以 外に USB 対応の RL78/xxC やスマートアナログと呼ばれる RL78/xxE などもあります。

ここでは汎用の G シリーズの中で RL78 の最初の製品であり、メインストリームと思われる RL78/G13 を対象にしてプログラムを中心に進めていきます。

第1回目と言うことで、環境(CS+CC-RL)の準備とその簡単な使い方を中心に説明してい きます。ページ数の関係で,詳しい説明ができませんが,簡単なデバッグまでの一通りのこと はできるかなと思っています。

次回は,またシミュレータを用いて,ポートの入力を含めたポート制御を行います。その中 で、タイマをインターバル・タイマとして使う方法などを説明する予定です。その後、実際の ボードを使うための説明を行います。

今回の内容

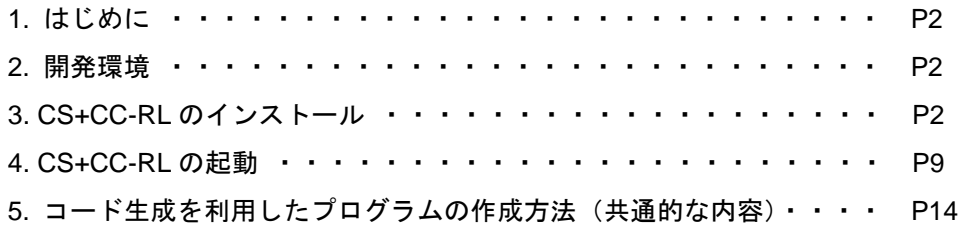

以下,次回(第2回)の内容

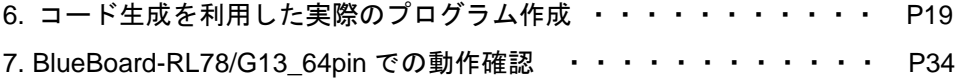

1. はじめに

RL78 が登場して、最初の頃に使われていた人たちから新しい世代に切り替わっている時期で はないかと思います。RL78 のマニュアルはかなり親切に記載されているのですが、あまりに 厚すぎて,慣れていないと関係する項目を探すのが大変です。また,RL78 に関しては入門書 が1冊だけで、比較的よく書いてあるとは思いますが、殆どの人が使用するであろうコード生 成に関してちょっと紹介しているだけで,取り扱いが不十分だと思っています。

そこで、これまでの経験をまとめて、初心者向けの実践的な内容のコンテンツをつくること にしました。

使用するデバイスは RL78 のメインストリームと考えられる RL78/G13 とします。

2. 開発環境

使用する開発環境としては、CS+CC-RL を使います (e2stdio はバージョンアップでのトラブ ルが結構あるようなのでここでは使いません)。プログラムのデバッグも行うので,E1 または E2lite を使用します。すでに,E1 をもっているので,E1 を使いますが,これから入手するな ら,安い E2lite を推奨します。また,必要に応じて CS+に含まれているシミュレータも使いま す。

また,ターゲットとなるハードウェアについては,できるだけ出来合いのものを使います。 簡単に調べた範囲では,秋月電子で販売している「BIueBoardーRL78/G13 64pin」が一番安そうだったので,これを最初のターゲットとします。LED(1 個),スイ ッチ,可変抵抗が付いていて,LCD も使えますが, そのうちに,機能が不足するので, そのと きはブレッド・ボードを使います。他に適当なボードがあれば,そちらへの移植も考えてみま す。

3. CS+CC-RL のインストール

CS+CC-RL は無償評価版がルネサスの HP からダウンロードできます。ダウンロードには, My Renesas のアカウントが必要なので, 最初にアカウントを申請しましょう。

下に示すかふぇルネの TOP ページで,右上にある「Join or Sign in」をクリックします。

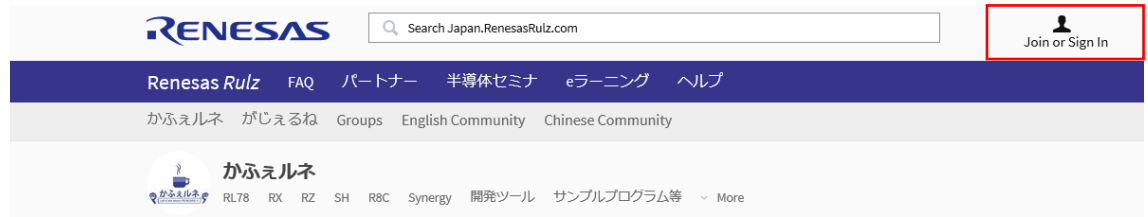

すると, My Renesas のログイン画面 (<https://update.renesas.com/SSO/login>) が開きます。

# RENESAS

#### **My** Renesas

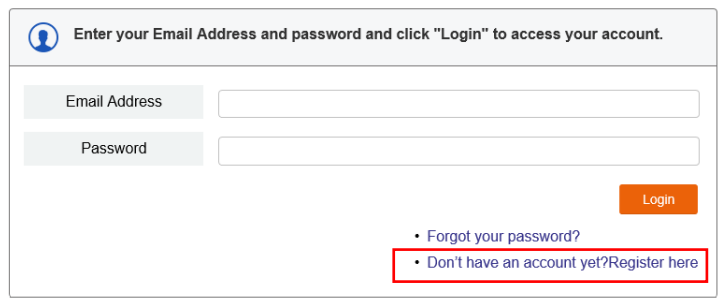

ここで,下側の「Don't have an account yet?Register here」をクリックするとアカウント作 成ページが開くので,そこで指示に従って,必要な項目を入力していくことでアカウントを作 成してください。

アカウントを作成したら,下記 URL のルネサスの「評価版ソフトウェアツール」のページを 開きます。

[https://www.renesas.com/ja-jp/products/software-tools/evaluation-software-](https://www.renesas.com/ja-jp/products/software-tools/evaluation-software-tools.html?cid=tb_d370808try)

[tools.html?cid=tb\\_d370808try](https://www.renesas.com/ja-jp/products/software-tools/evaluation-software-tools.html?cid=tb_d370808try)

開いたら,下記の部分までスクロールします。

```
統合開発環境 CS+ (旧CubeSuite+)
```
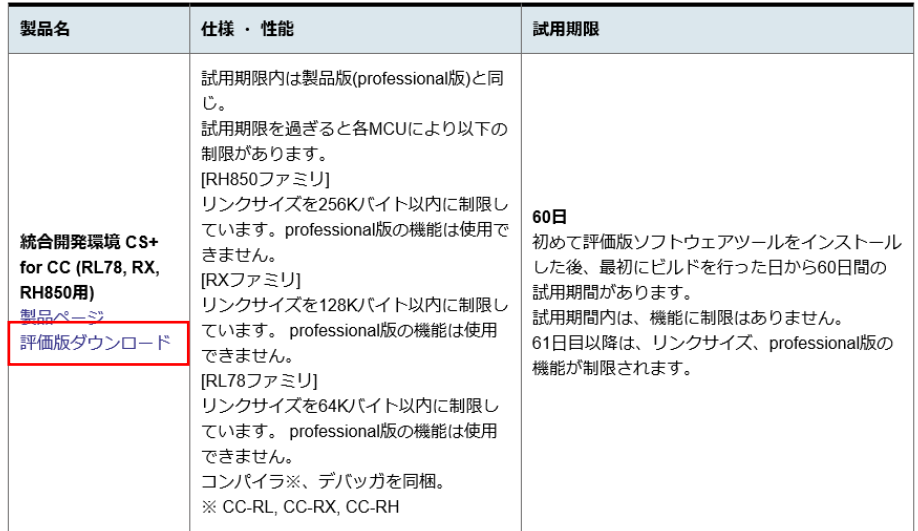

ここで,「評価版ダウンロード」をクリックして,ツールダウンロードのページを開きます。 原稿作成時点では,4 件が表示されるので,「【無償評価版】統合開発環境 CS+ for CC V6.00.00 (一括ダウンロード版)」をクリックしてダウンロードします。

# ツールダウンロード(4)

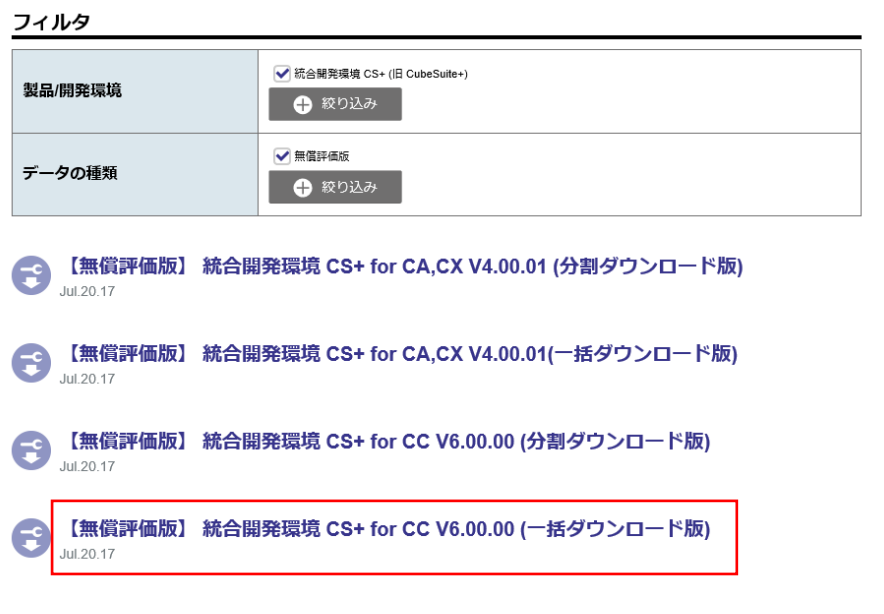

1ページの件数 20 ■ 1/1ページ ■

ダウンロードのページが開くので,スクロールして,一番下まで行くと,下記の表記があるの で,「ダウンロード」をクリックします。

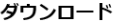

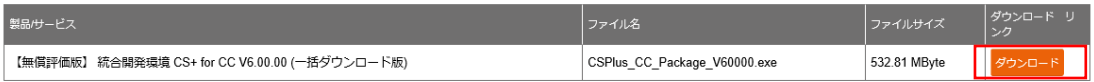

すると, My Renesas のログイン画面が表示されます。

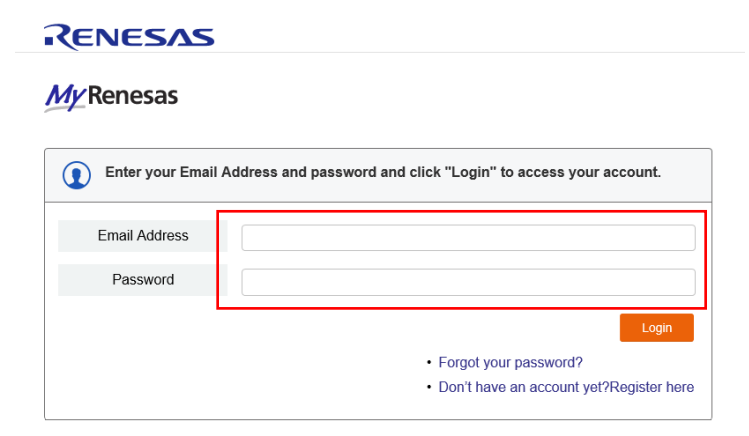

E-mail アドレスとパスワードを入力して、ログインしてください。すると、同意事項の画面が 表示されるので,その下の方の「同意する」をクリックしてダウンロードに進みます。

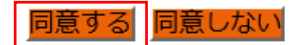

下記のダウンロード画面が開いたら,「実行(R)」をクリックするとダウンロードが始まりま す。500MB 以上あるので,通信環境によっては,かなり時間がかかります。

### ダウンロード (D4000427)

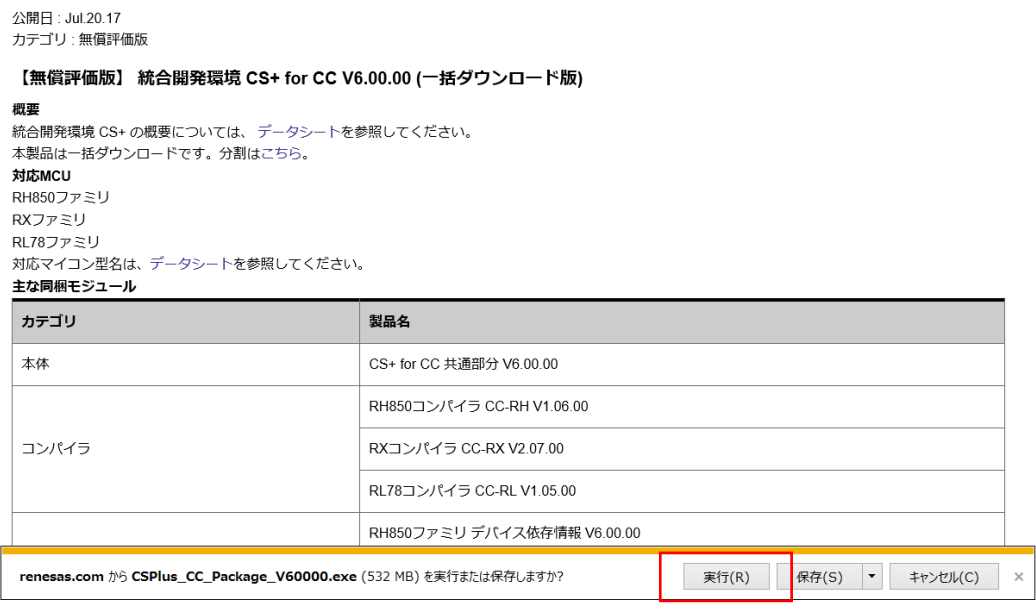

以下に示す画面が表示されるので,「CS+のセットアップを開始する」をクリックしてインスト ールします。

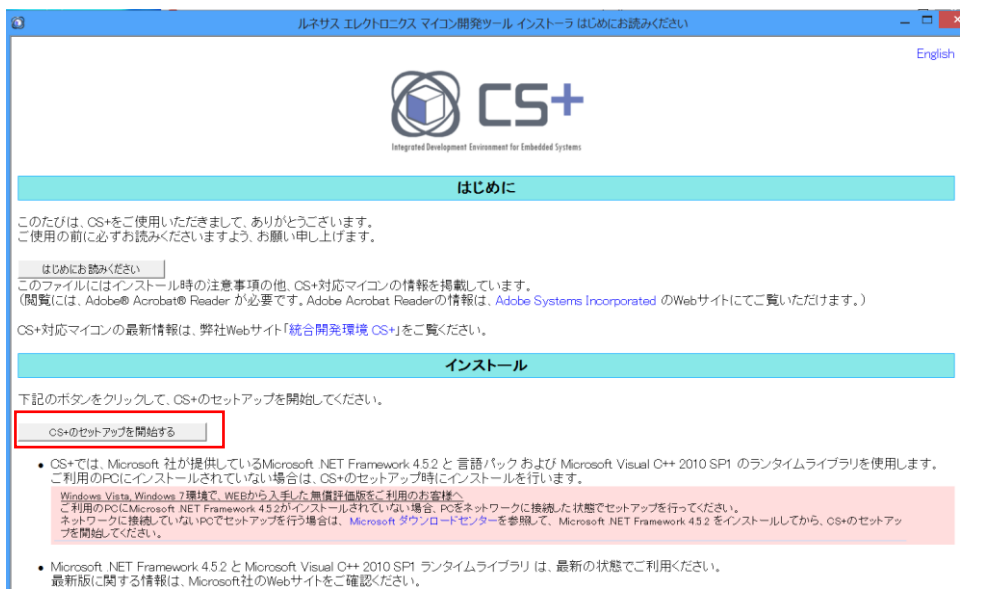

#### 以下のようにインストール画面が表示されます。

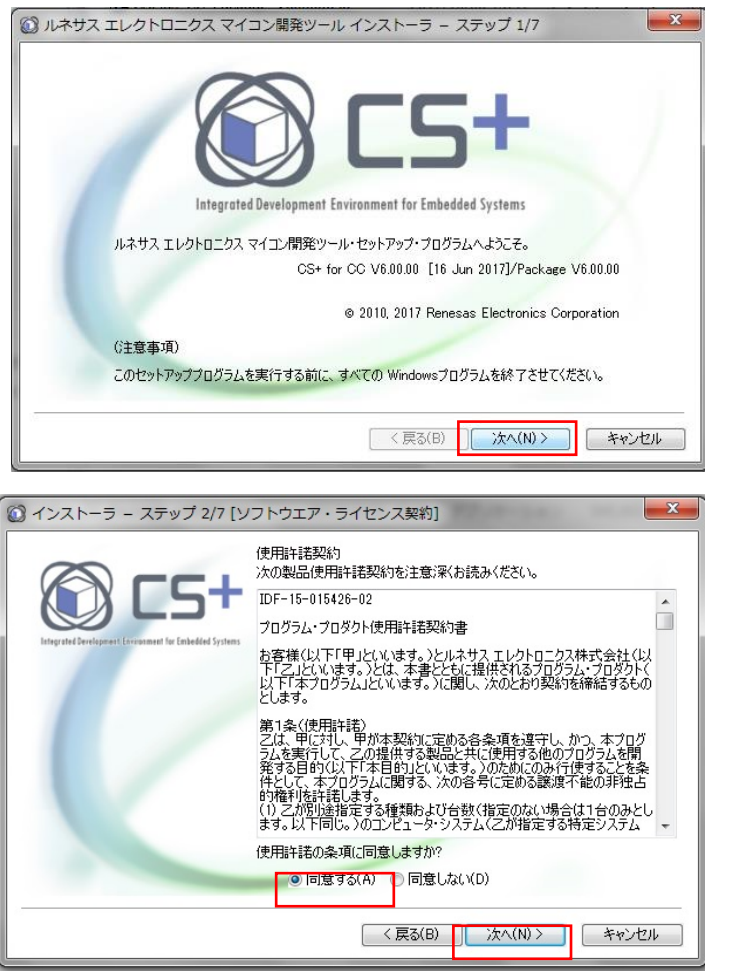

ここは,注意事項です。無用な トラブルを避けるために他のプ ログラムを終了させ,「次へ (N)」をクリックします。

使用許諾契約を読み,「同意す る(A)」を選択し,「次へ(N)」 をクリックするとインストール が始まります。

最初に,対象のデバイスを指定します。

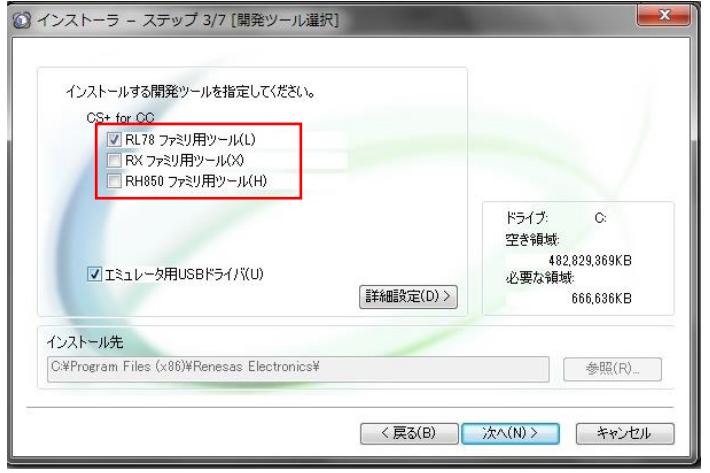

ここでは,RL78 だけにしてお きます。RL78 以外のチェックを 外し,「次へ(N)」をクリックし ます(ここで選択しなくても後 で必要になったときに追加でき ます。)

インストール内容を確認してくるので,「次へ(N)」をクリックします。

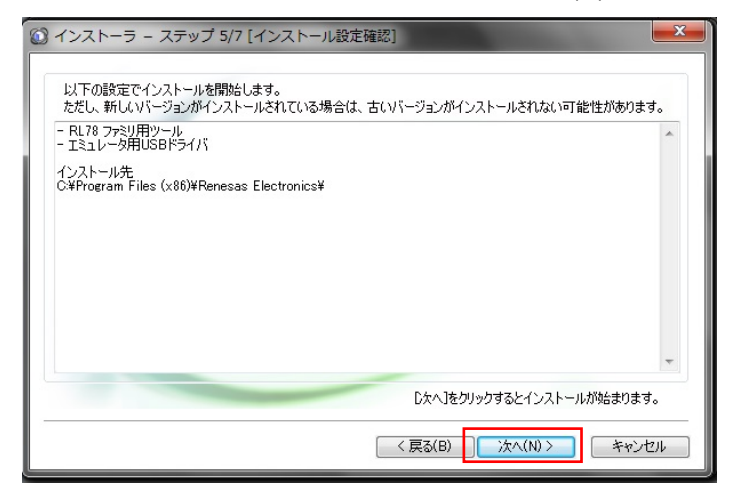

CS+関係のインストールが完了したら、USB ドライバのインストールを行います。

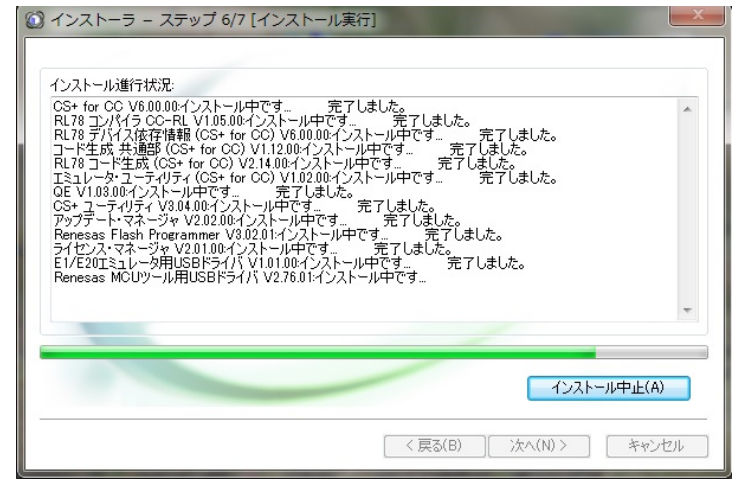

CS+関係のインストールに続く、USB 関係のデバイスドライバのインストールで Windows から警告が表示されるので,ここは,「インストール(I)」をクリックします。

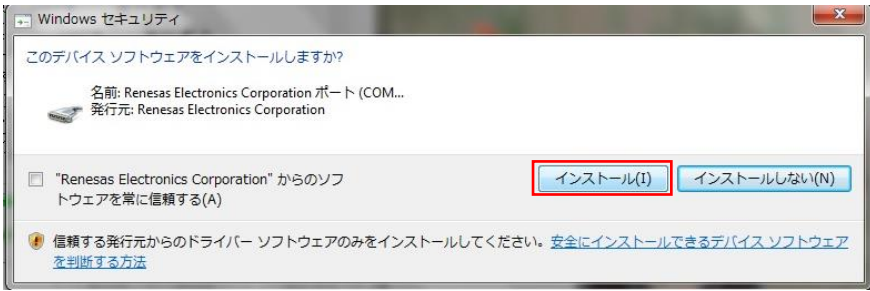

インストールが完了したら,以下の画面が表示されるので,「次へ(N)」をクリックします。

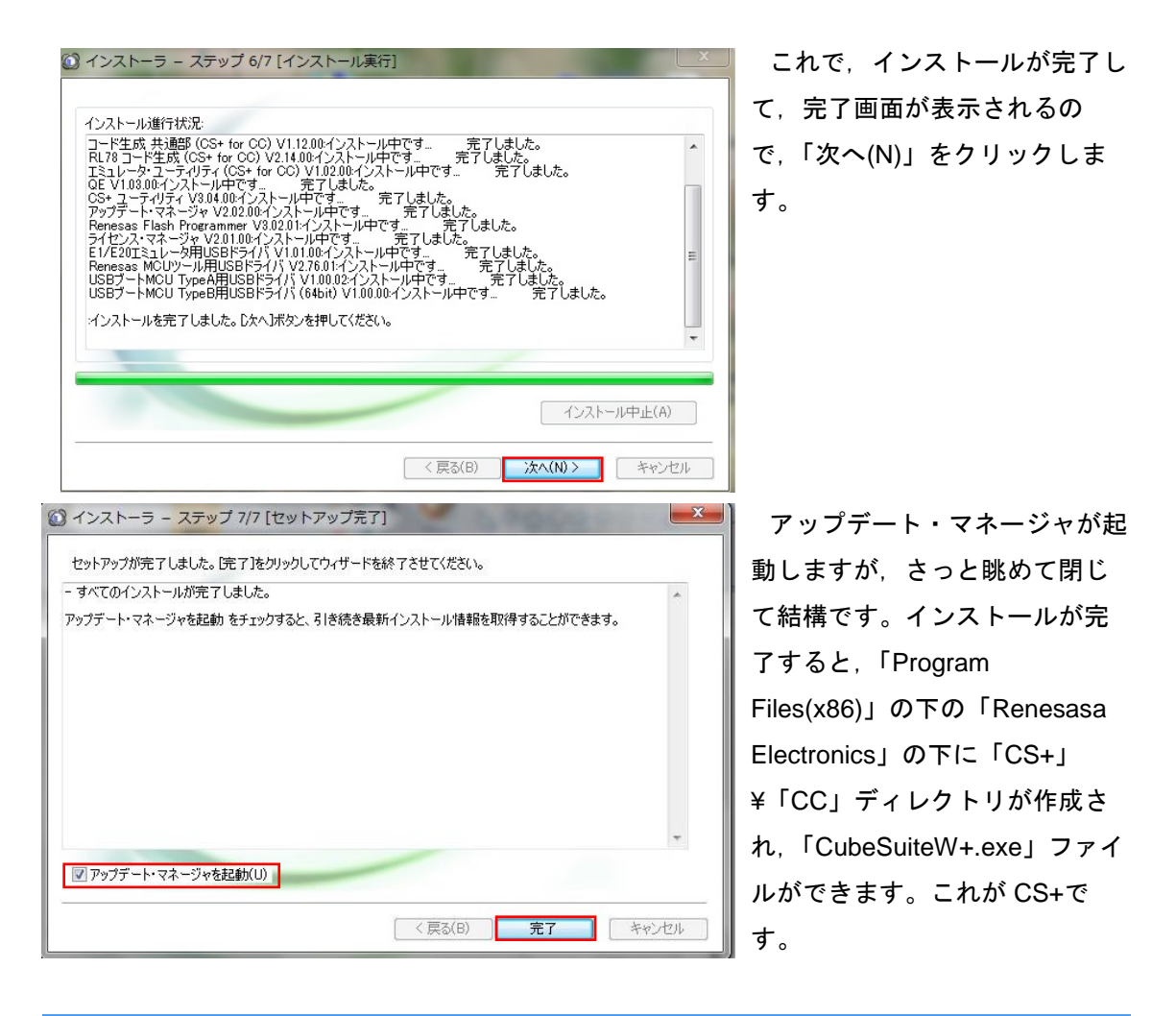

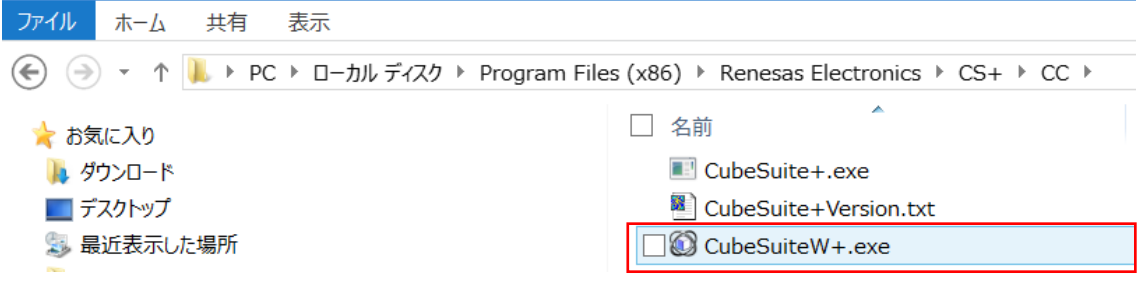

# 4. CS+CC-RL の起動

CubeSuiteW+.exe をダブル・クリックして, CS+を最初に起動すると,右の My Renesas のロ グイン画面が表示されます。

ここは, My Renesas の ID (メール・アドレ ス)とパスワードを入力してログインしておきま しょう。

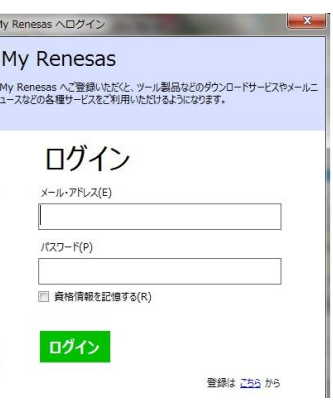

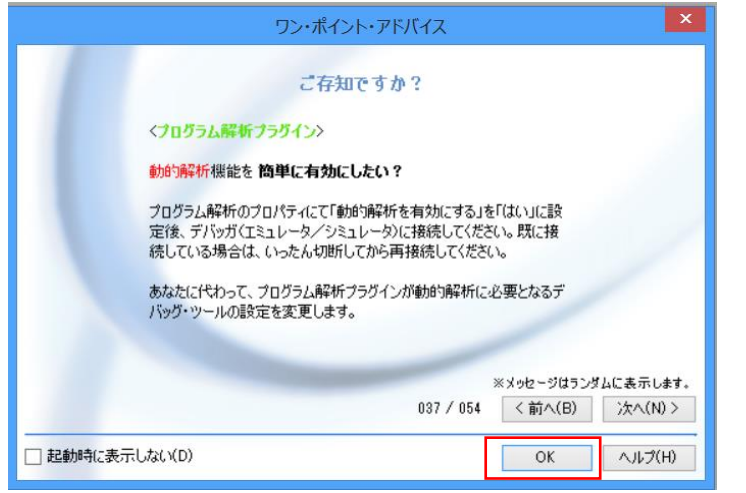

通常,CS+を起動したとき には、左に示すような. ワ ン・ポイント・アドバイス が表示されます。

表示しないようにもできま すが,立ち上がり時間が気 にならないなら,表示する ようにしておくことをお勧 めします。

「OK」をクリックすると,下に示すスタート画面が表示されます。一番上にはチュートリア ルの起動ボタンがあるので,暇を見てチュートリアルを眺めてください。

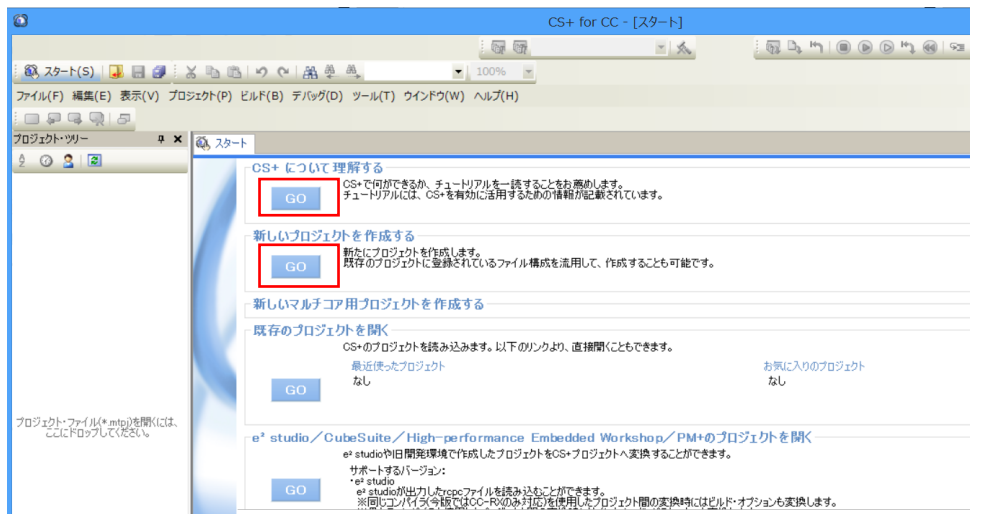

通常は,「新しいプロジェクトを作成する」から始めます。

プロジェクトを作成すると下の「プロジェクト作成」画面が表示されるので,最初に「使用 するマイクロコントローラ(M)」を選択します。ここでは, RL78/G13 で ROM64KB, 64pin の 「R5F100LE」を選択します。(①)

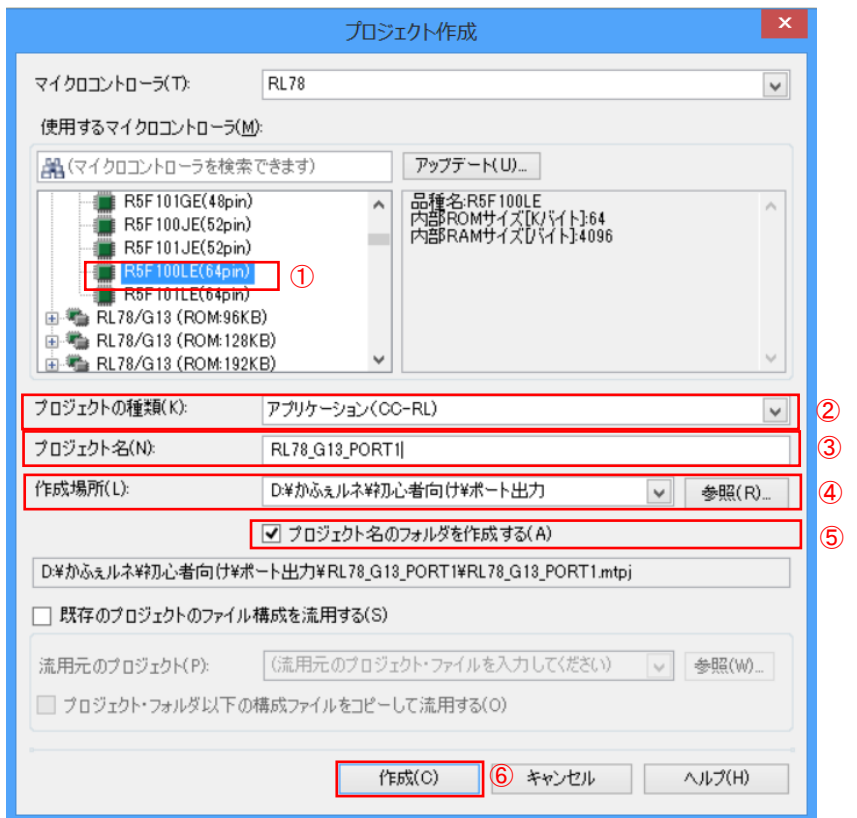

- ②「プロジェクトの種類(K)」はディフォルトの「アプリケーション(CC-RL)」にします。
- ③「プロジェクトの名前(N)」はここでは「RL78\_G13\_PORT1」としておきます。
- ④「作業場所(L)」はプロジェクトを作成するディレクトリを指定します。
- ⑤「プロジェクト名のフォルダを作成する(A)」をチェックしておきます。

この設定で6「作成(C)」をクリックすると、以下のような画面になります。

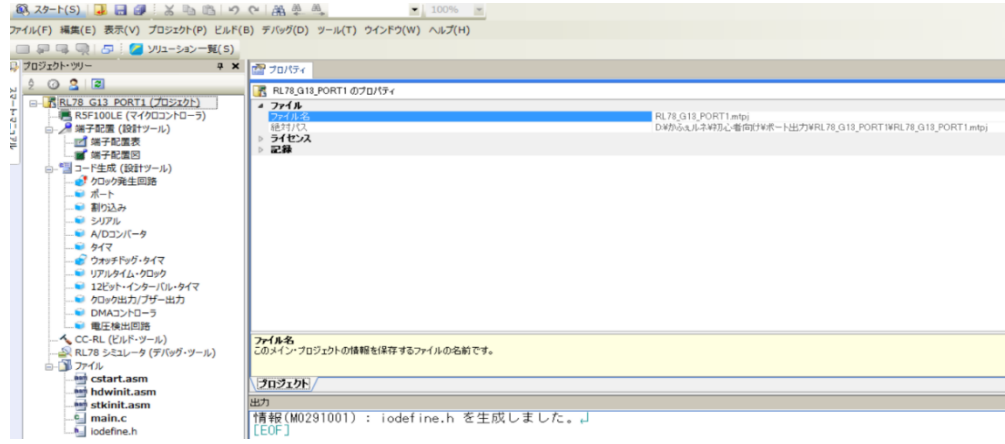

P. 10

通常は、プロジェクトを開くと、このような画面となります。画面の詳細は「ユーザーズマ ニュアルプロジェクト操作編」を参照してください。ここでは概略だけを示します。

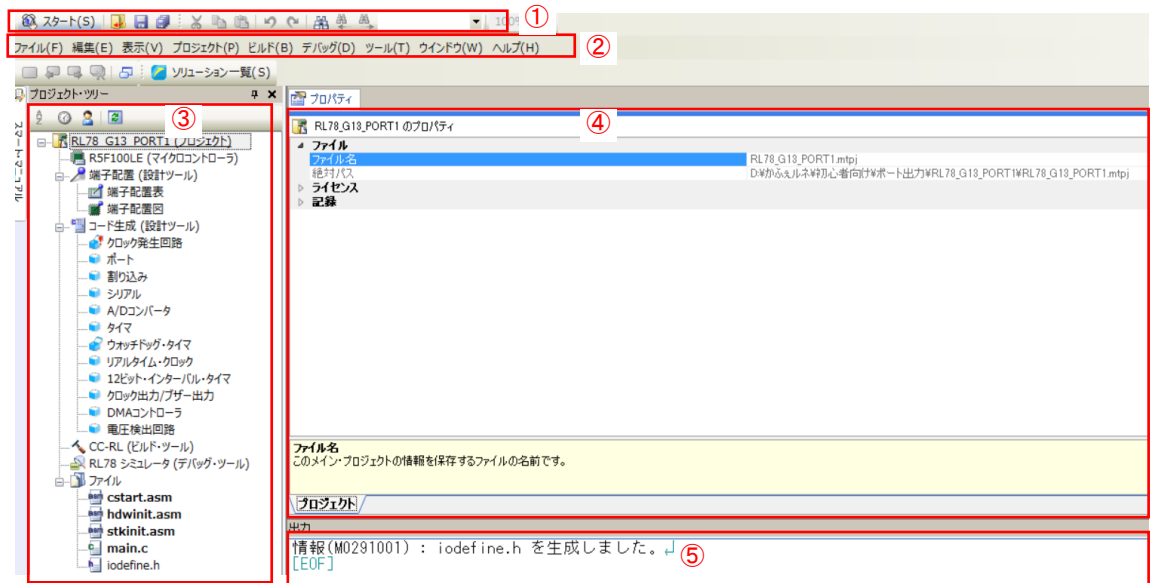

①のツールバーは共通のボタンが並んでいます(カスタマイズで変わります)。

②のメニューバーは共通のメニューを表示します(カスタマイズで変わります)。

③のプロジェクト・ツリーで項目を選択して,④のウィンドウで内容を確認したり,変更し たりします。⑤の出力パネルには,例えば,コード生成でのファイルの生成結果やビルド結果 などが表示されます。プロジェクトを作成したときには,ターゲットのデバイスに対応した I/O を定義したヘッダー・ファイル (iodefine.h) が生成されたことが示されています。

また③のプロジェクト・ツリーには,プロジェクトの名称,ターゲットのデバイス名が表示 されます。その下に「端子配置(設計ツール)」「コード生成(設計ツール)」,「CC-RL(ビル ド・ツール)」,「RL78 シミュレータ(デバッグ・ツール)」と並び,最後に「ファイル」の順 に作成されます。

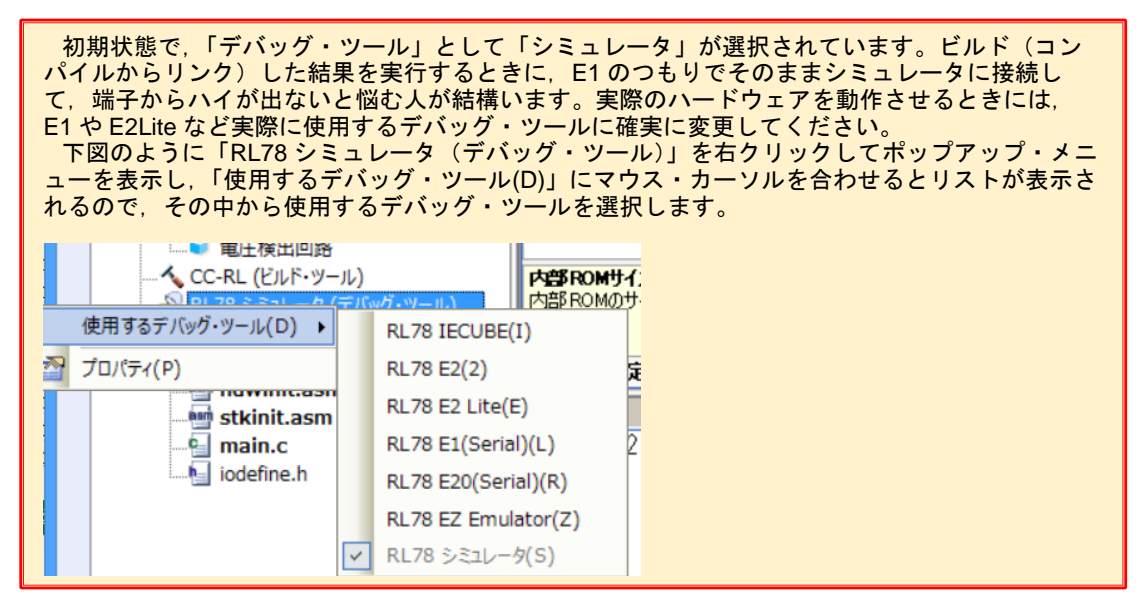

CC-RL(ビルド・ツール)で注意する必要があるのは,最適化です。プロジェクト・ツリー の「CC-RL(ビルド・ツール)」を右クリックすると,下に示すようにプルダウン・メニュー が表示されるので,一番下の「プロパティ(P)」を選択します。

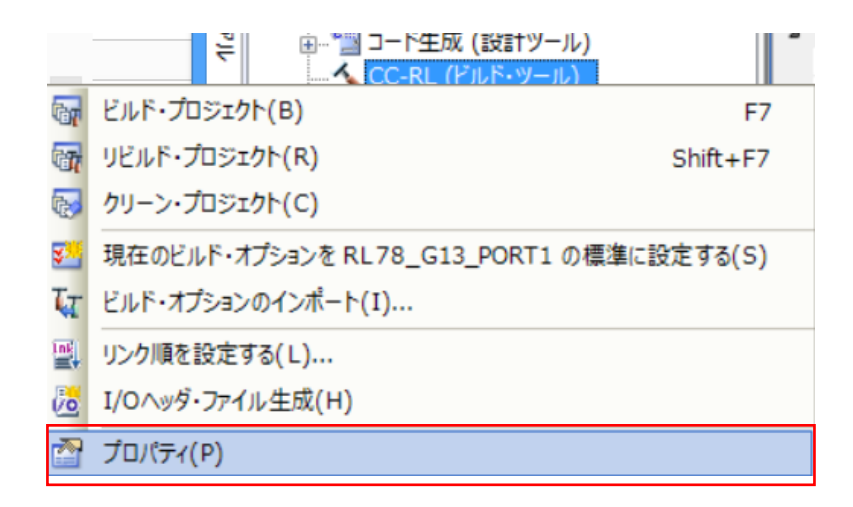

「共通オプション」タグの「よく使うオプション(コンパイル)」の「最適化レベル」が「既 定の最適化を行う(なし)」になっています。

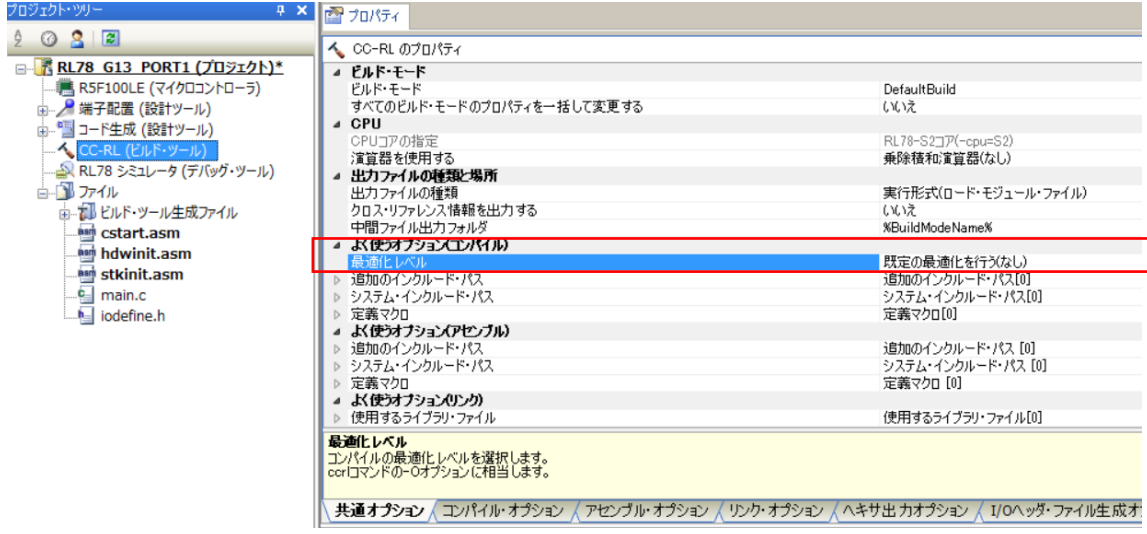

「最適化レベル」を選ぶと右の方にプルダウン・メニューの表示用の ※ あ示されるので, これをクリックしてメニューを表示して,一番下の「デバッグ優先」にします。(デバッグ優先 にしておかないと,最適化の影響でデバッグがやり難くなります。  $\overline{1600}$   $\overline{100}$   $\overline{100}$   $\overline{100}$   $\overline{100}$   $\overline{100}$   $\overline{100}$ 

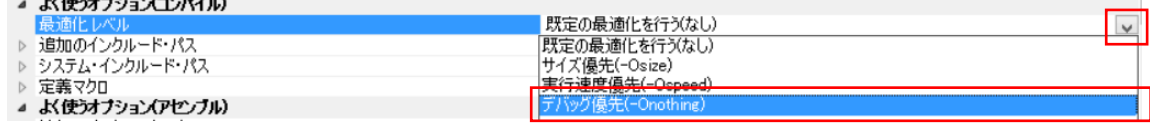

最後にプロジェクト・ツリー一番下の「ファイル」部分を簡単に説明します。

右に示すのは「ビルド・ツール生成ファイル」の中を 展開した状態です。単にプロジェクトを作成しただけ で,ビルドが実行されているのが分かります。これは, 「ラピッド・ビルド」機能が有効になっているので、そ の時点でのビルド結果が見えているのです。

「RL78 G13 PORT1.abs」はロードモジュールと呼ば れるビルドの結果のオブジェクトファイルです。

「RL78\_G13\_PORT1.map」はマップ・ファイルです。

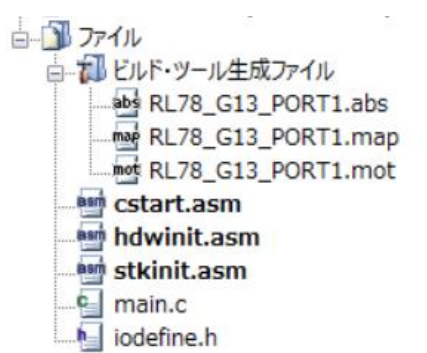

マップ・ファイルはビルド結果がどのようなアドレスに配置されているかを示す情報が出力 されたファイルです。

最後の「RL78 G13 PORT1.mot」は, ビルドした結果をモトローラの S タイプの hex ファ イルとして出力したものでフラッシュ・ライタなどを使って内蔵のフラッシュにプログラムを 書き込むときに使用します。

その下にある「cstart.asm」は,スタートアップ・ルーチンと呼ばれるもので,C で記述した プログラム(の中の main 関数)を動かすために必要な前処理(使用する RL78/G13 に内蔵さ れた周辺機能のハードウェアを初期化したり,変数の初期値を設定したり,初期値のない変数 をクリアしたり)を行っているプログラムです。

「hdwinit.asm」は,スタートアップ・ルーチンから呼び出す,使用する RL78/G13 に内蔵さ れた周辺機能のハードウェアを初期化するプログラムです。

「stkinit.asm」は,スタック領域(作業領域)をクリアするためのプログラムです。 「main.c」は使わないので無視します。

最後の「iodefine.h」は,使用する RL78/G13 に内蔵されているハードウェアを定義したファ イルです。内蔵された周辺機を制御するレジスタ(SFR:特殊機能レジスタ)の名前がどのア ドレスにあるか等を定義しています。また,RL78 は,組み込み用途で使用するので,ビット 単位でのポート操作を良く使用します。その,ポートでのビット処理を簡単に記述するために ビット・フィールドでの定義を行ってもいます。例えば,ハーウェア・マニュアルで P12 と記 述されたポート1のビット2を操作する場合には、「P1 bit.no2」のように表現します。

プロジェクト・ツリーの上の方にある「コード生成(設計ツール)」には触れませんでした が,そこは実際にプログラムを作成する中で触れていきます。

ひとまず,ここまでが共通的な設定です。次はいよいよコード生成の使い方です。

5. コード生成を利用したプログラムの作成方法(共通的な内容) それでは,CS+の大きな特徴であるコード生成機能を使ってみることにします。

コード生成(設計ツール)を選択して,左の+をクリックすると,以下の画面が表示されま す。左のプロジェクト・ツリー部には RL78/G13 に内蔵された周辺機能の一覧が表示され, 右 側には設定が表示されます。

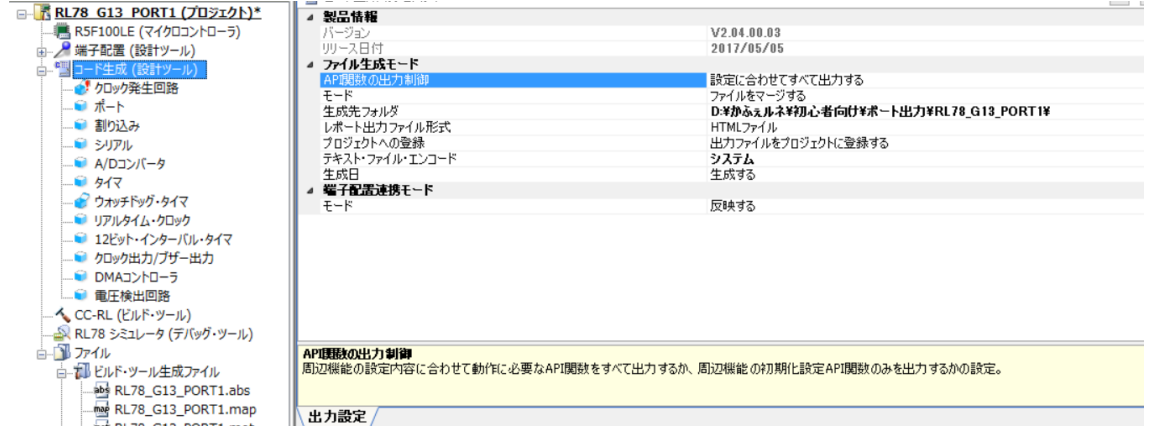

ここでは、設定はディフォルトのままでプログラミングを始めます。プログラミングとは言 っても,ここでは,GUI を用いて,画面で使い方を選択していくだけです。

まずは,「クロック発生回路」を選択します(と言うか,最初は「クロック発生回路」しか選 択できません)。すると,以下の画面となります。

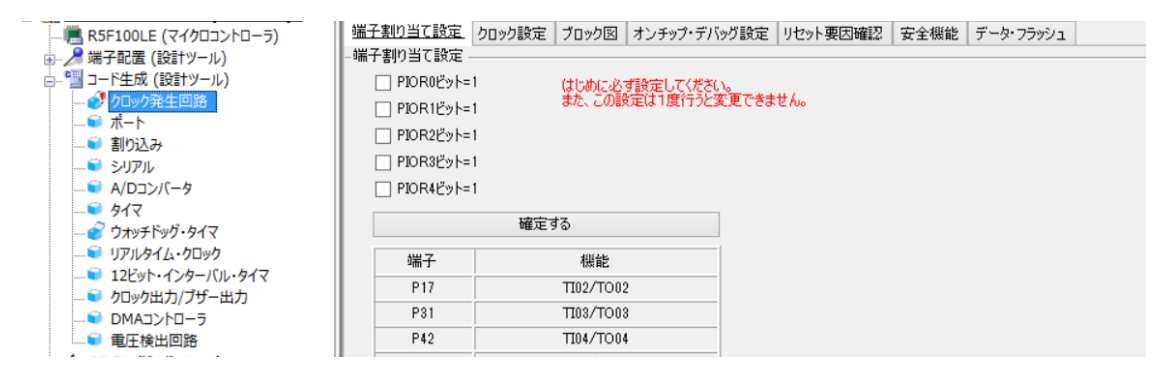

この画面は端子機能の「周辺 I/O リダイレクション・レジスタ(PIOR)」の指定を行うもので す。RL78/G13 では一つの端子に複数の機能が割り当てられています。一部の機能については 複数の端子に割り当てることができるようになっています。

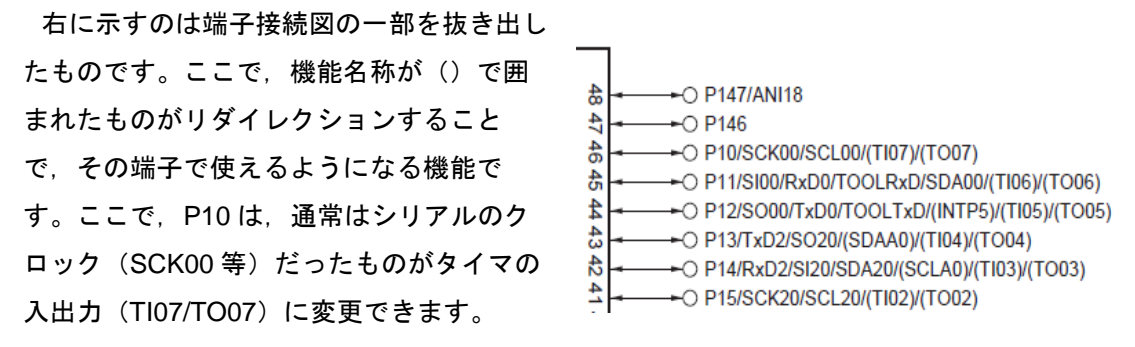

P. 14

それをどこに割り当てるかを指定するのがこの画面です。基本的に、端子の機能は一度割り 当てると変更はしません。そこで,この画面の設定は一度確定すると,変更できません。(実際 は、レジスタの設定を変更するとはできますが、トラブルの原因になるので、変更はしないよ うにしましょう。)

普通は,そのまま「確定する」をクリックします。すると,後は自由に内蔵機能が選択でき るようになりますが,通常は「クロック設定」から行います。

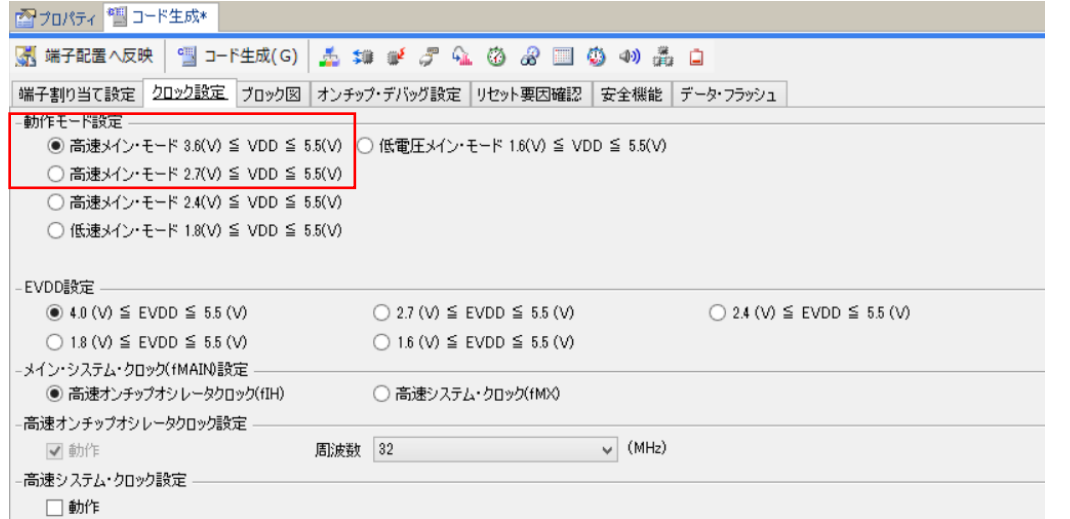

ディフォルトでは「高速メイン・モード (3.6V) ≦」となっていますが,「高速メイン・モー ド(2.7V)≦」に変更します。すると,「EVDD 設定」が自動的に切り替わります。今回はこ れだけにしておきます。

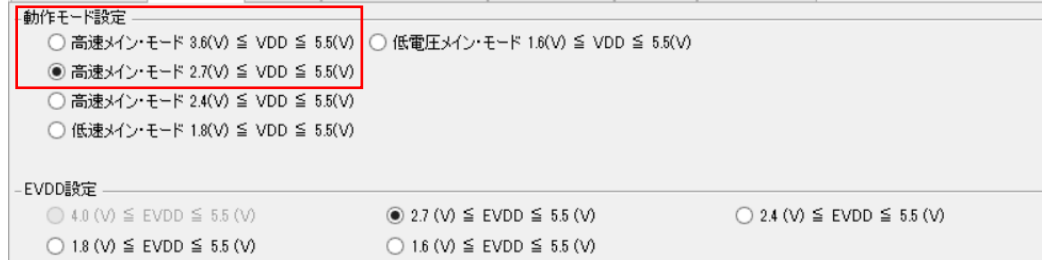

次は,「オンチップ・デバッグ設定」です。ディフォルトでは下に示すように「使用しない」 になっていますが,これを「使用する」に変更します。

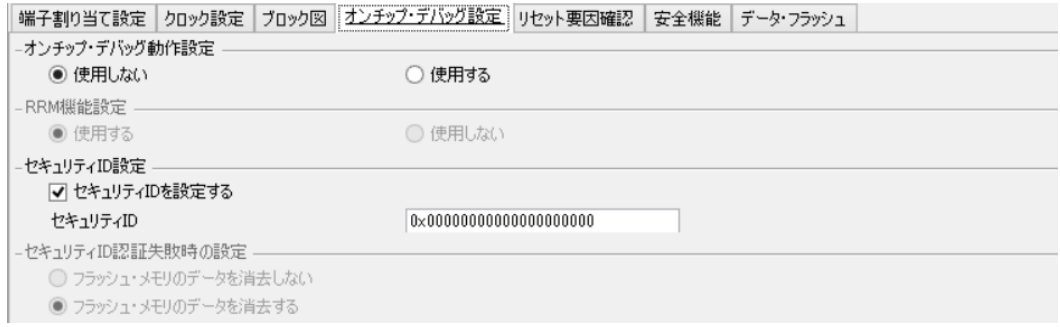

また、RRM(リアルタイム RAM モニタ)機能は使用しません。オンチップ・デバッグを使 用するに設定すると,セキュリティ ID や認証失敗時の処理を必要に応じて変更します。

セキュリティ ID は変更しても,プロジェクトとして保持されるので,問題はありませんが, 他の環境で使用する時には変更した値を間違えるとフラッシュ・メモリに書かれた内容(プロ グラム)が消去されてしまうことになるので,注意してください。

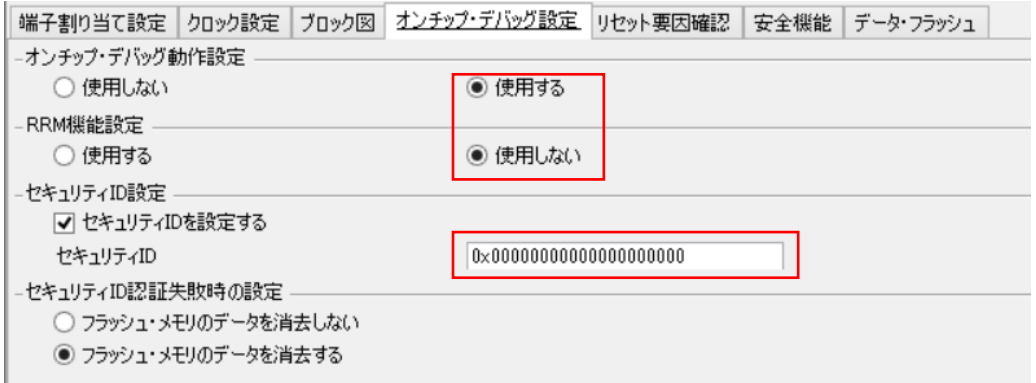

次の「リセット要因確認」は,使わないのでチェックを外しておきます。

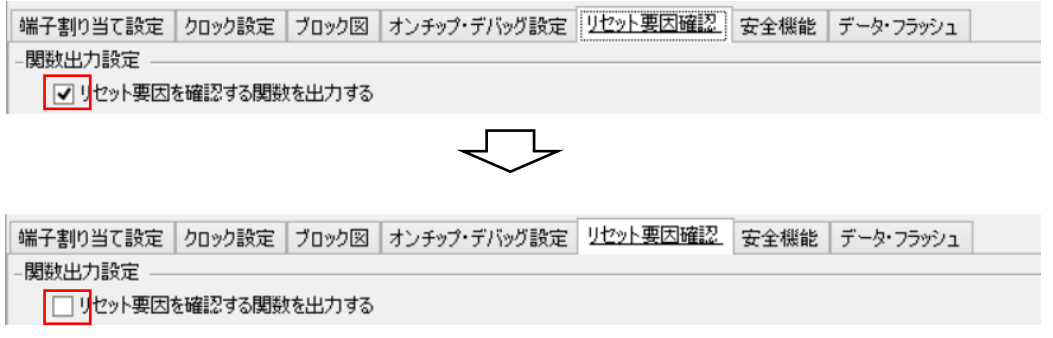

「クロック設定」ではこれだけにしておきます。

次に「ウォッチドッグ・タイマ」の設定です。ウォッチドッグ・タイマはコード生成のディ フォルトでは,「使用する」となっていますので,これを「使用しない」に変更します。

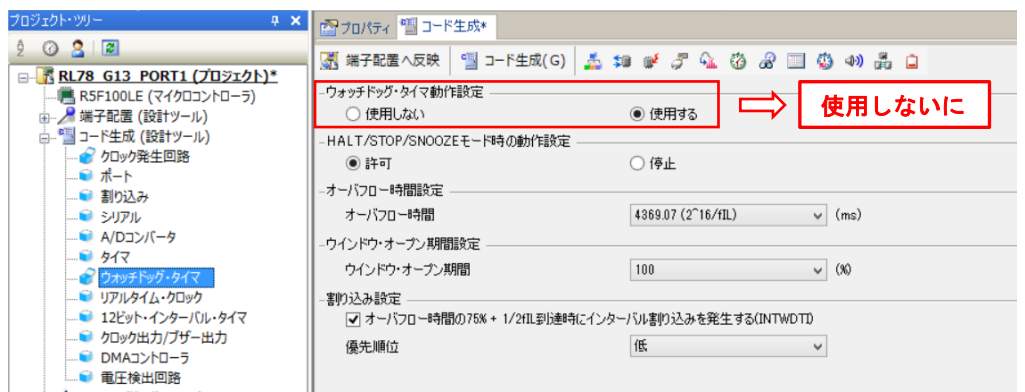

(なぜ,ディフォルトが「使用する」なのかが理解できません。一種のトラップですね。)

次に,「電圧検出回路」の設定です。RL78 のハードウェア マニュアルでは, 電圧検出回路を 設定することが推奨されています。コード生成のディフォルトでは,「使用しない」になってい るので,これを「使用する」に変更し,「リセットモード」を選択し,検出電圧を 2.75V にし ておきます。

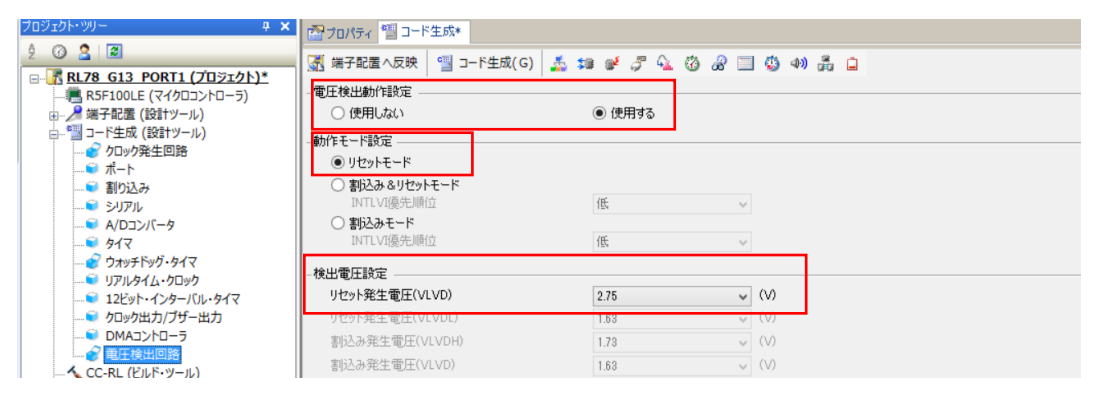

共通的な設定は,ここまでです。これから,いよいよプログラミングに入ります。その前 に,このプロジェクトを一旦閉じて,ここまでの変更を保存しておきます。画面上方のメニュ ーバーで「プロジェクト(P)」をクリックしてプルダウン・メニューを開きます。メニューの 中から,「プロジェクトを閉じる(E)」をクリックしてプロジェクトを閉じます。

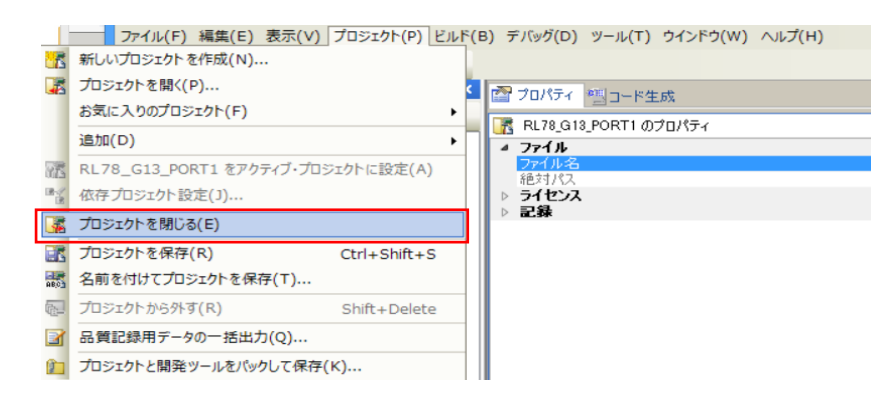

プロジェクトを保存するか聞いてくるので,「はい(Y)」をクリックして保存します。

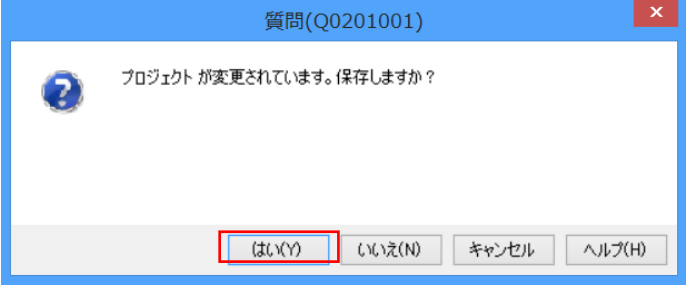

保存したプロジェクトを含むフォルダのコピーを「RL78\_G13\_PORT 共通部」にリネームし て保存しておきましょう。CS+CC-RL も閉じておきます。 いっかい ちょく 続く